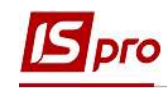

## Налаштування аліментів на 2-х дітей

Формування утримань по аліментах і виконавчих листах для кожного працівника у якого є виконавчий лист, виконується в підсистемі Облік праці й заробітної плати, в групі Картотека, в модулі Особові рахунки працівників.

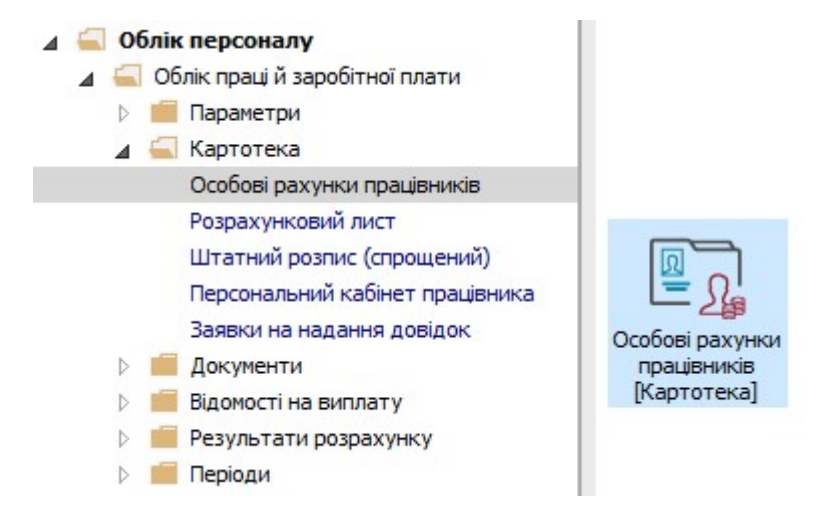

Розглянемо приклад налаштування для виплати аліментів на 2-х дітей за умови розрахунку аліментів .у відсотковому відношенні від доходу.

Для цього необхідно створити утримання типу Аліменти на отримувача аліментів. Згідно наданих документів утримання формуватимуться часткою від доходу .

Звертаємо увагу! Частка заробітку (доходу) матері, батька, яка буде стягуватися як аліменти на дитину, визначається судом.

Якщо стягуються аліменти на двох і більше дітей, суд визначає єдину частку від заробітку (доходу) матері, батька на їх утримання, яка буде стягуватися до досягнення найстаршою дитиною повноліття.

В Особовому рахунку працівника в розділі Призначення і переміщення в пункті Постійні утримання необхідно вказати дані для розрахунку.

- 1. Для створення нового запису курсор встановити в верхню табличну частину.
- 2. По пункту меню Реєстр / Створити або клавіші Insert відкрити вікно створення.
- 3. По клавіші F3 відкрити вікно з переліком видів виплат.
- 4. У вікні Вибір виду оплати здійснити вибір постійного утримання з видом оплати Аліменти з групи Виконавчі листи (код або назва виду оплат можуть мати інше значення).
- 5. Натиснути кнопку ОК.

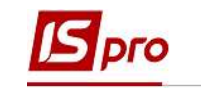

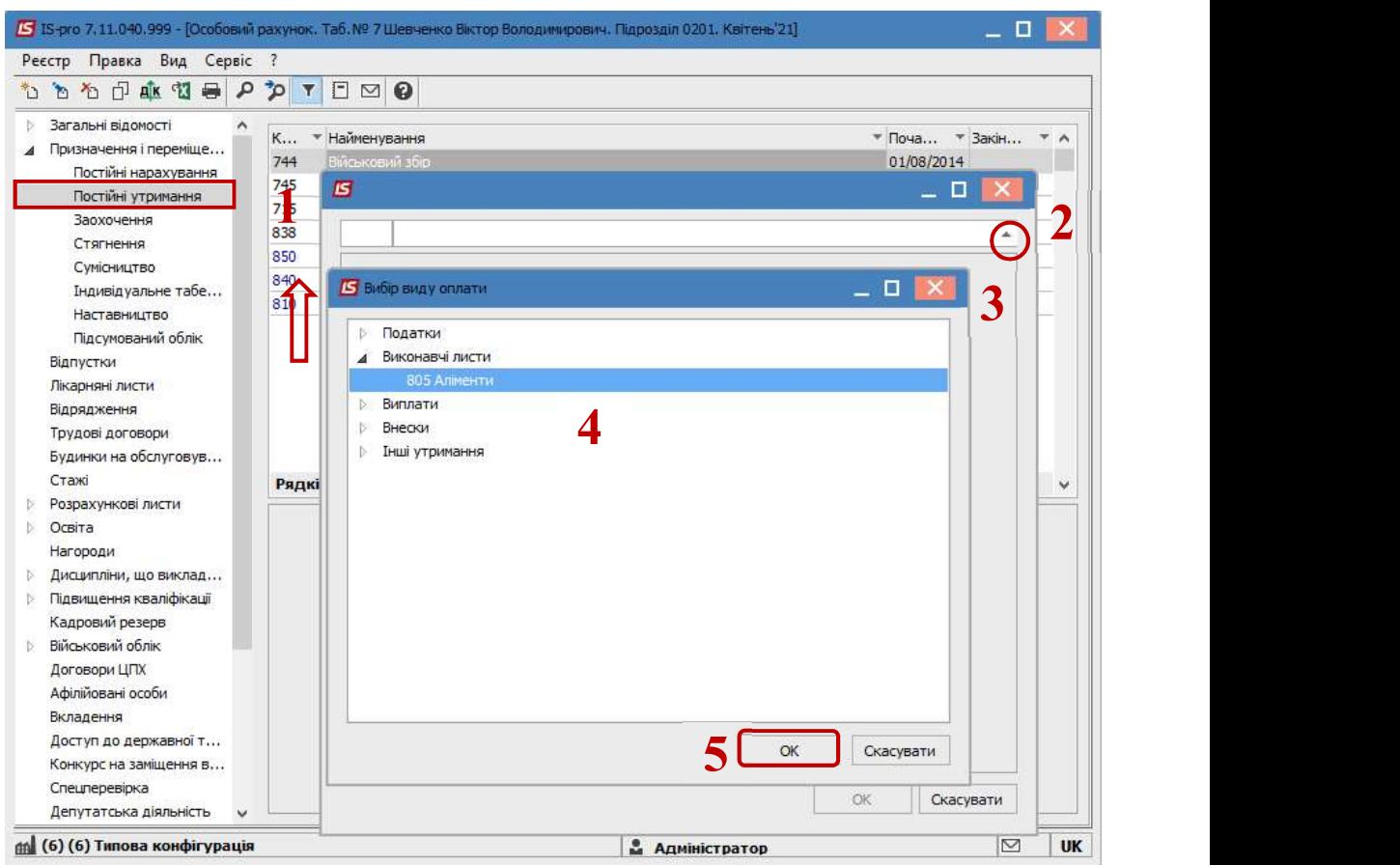

6. Вибрати Спосіб виплати (зараз найчастіше обирається Банк).

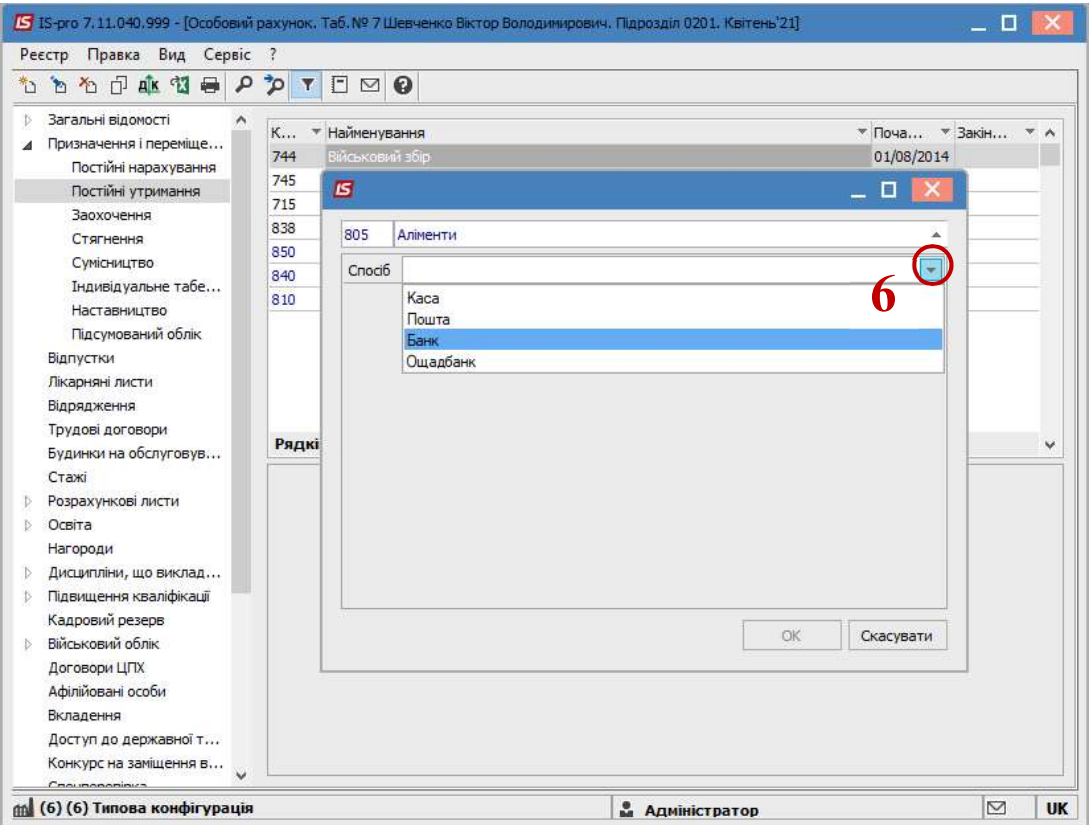

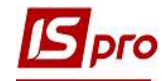

- 7. Заповнити поля:
	- Дату початку нарахувань за виконавчим листом;
	- Дату закінчення утримання за виконавчим листом;
	- Прописати Дату народження дитини;
	- Прописати Дату народження 2-ї дитини;
	- Відсоток утримання;
	- Вказати Отримувача;
	- Контрагента;
	- Банк;
	- Розрахунковий рахунок;
	- Особовий рахунок.

Для коректного розрахунку аліментів з відсотковим зазначенням необхідно заповнити також поля:

- Максимальний % від заробітку;
- Не менше % прожиткового мінімуму;
- Не більше 10 прожиткових мінімумів.

## 8. Для збереження операції натиснути кнопку ОК.

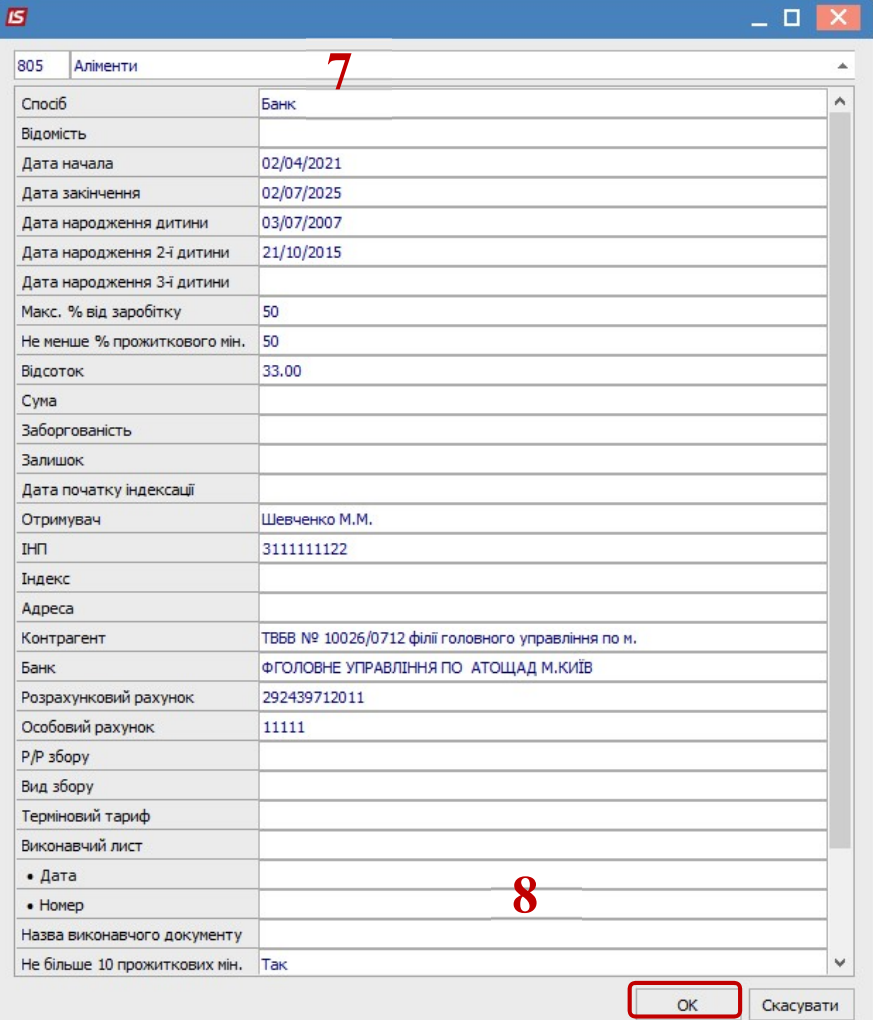

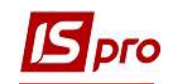

9. У працівника в Постійних утриманнях відобразився новий запис, згідно якого буде проводитися утримання аліментів.

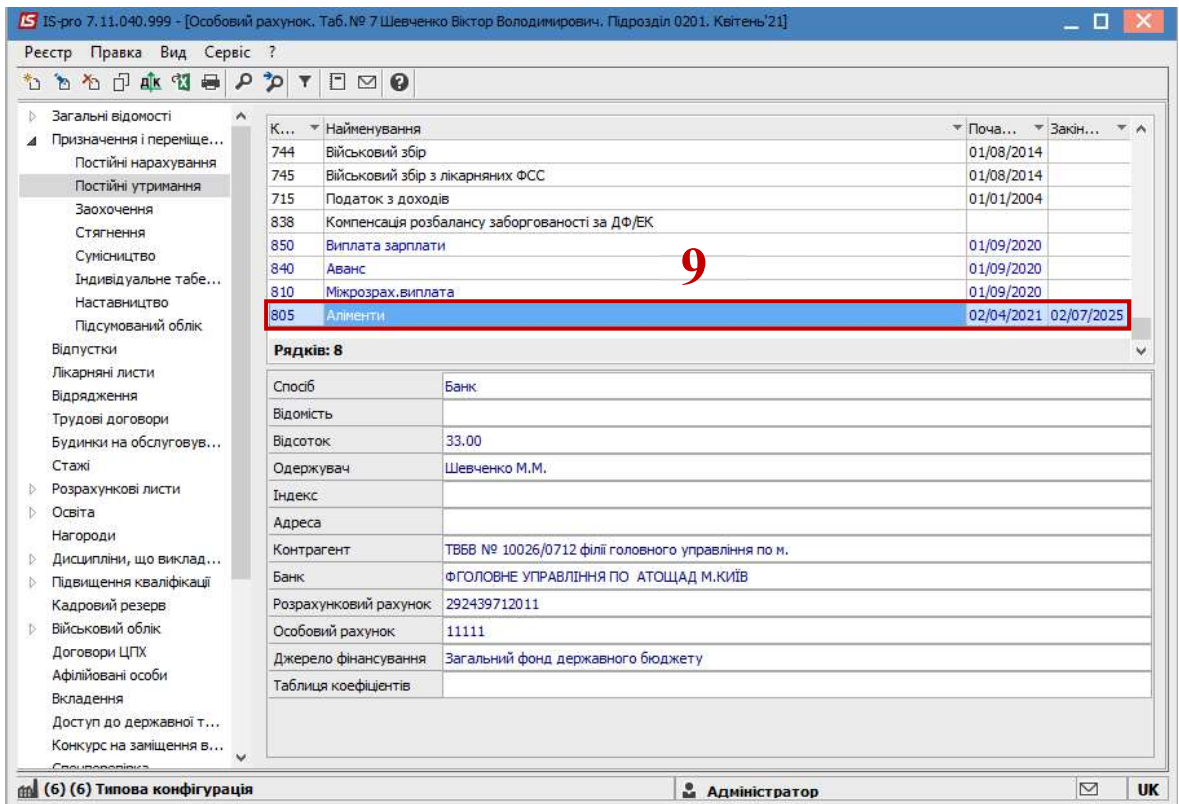

Після заповнення даних за виконавчим листом, в розрахунковому листі буде проводитися автоматичний розрахунок суми утримання. При необхідності, можна переглянути розрахунки в розрахунковому листі працівника.

Для подальших дій перейти до розділу Розрахункові листи та в табличній частині по клавіші Enter відкрити Розрахунковий лист за поточний період.

10. На закладці виду Стандартний або Табличний (вибір виконується для вашої зручності) у розділі Утримання курсор встановити на записі виду Аліменти.

11. По контекстному меню вибрати пункт Роз'яснення розрахунку.

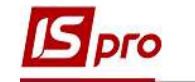

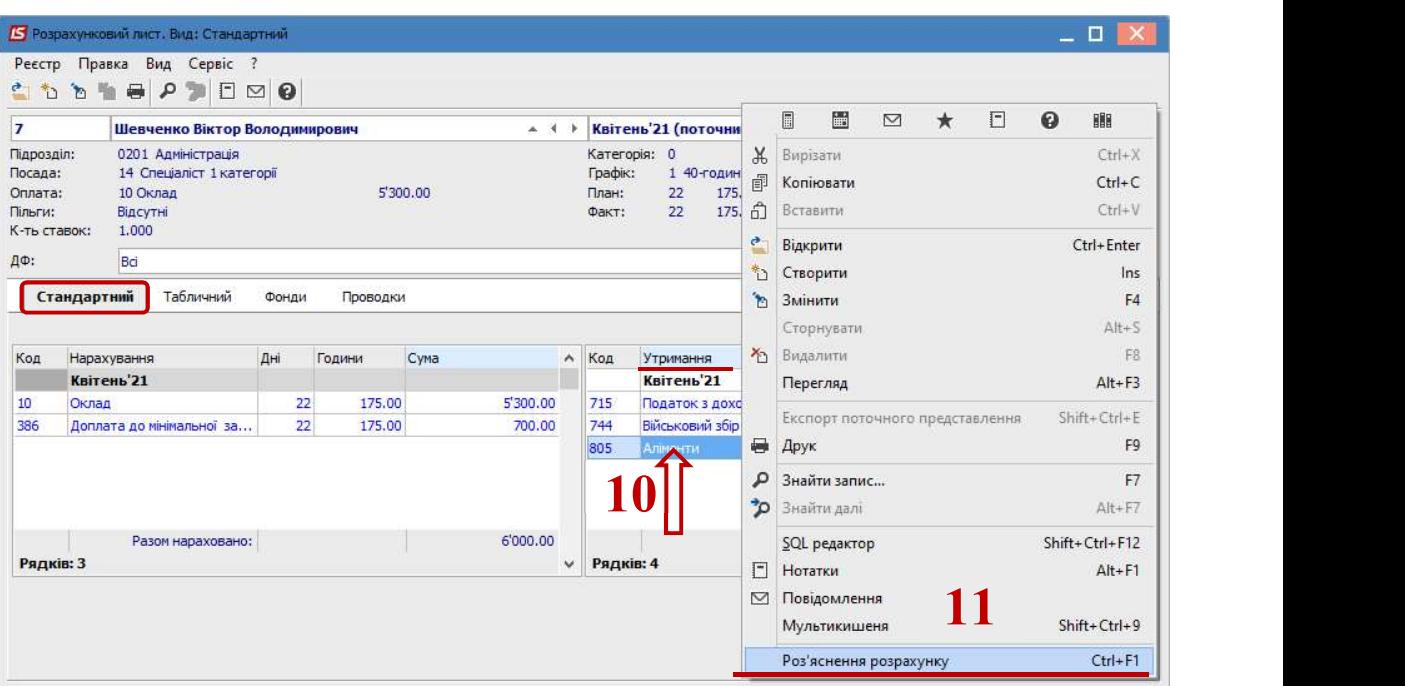

12. З'явиться протокол, де зазначено з якої суми розраховані аліменти, який відсоток утримання, виконано контроль згідно прожиткового мінімуму на кожну дитину в залежності від віку, тощо.

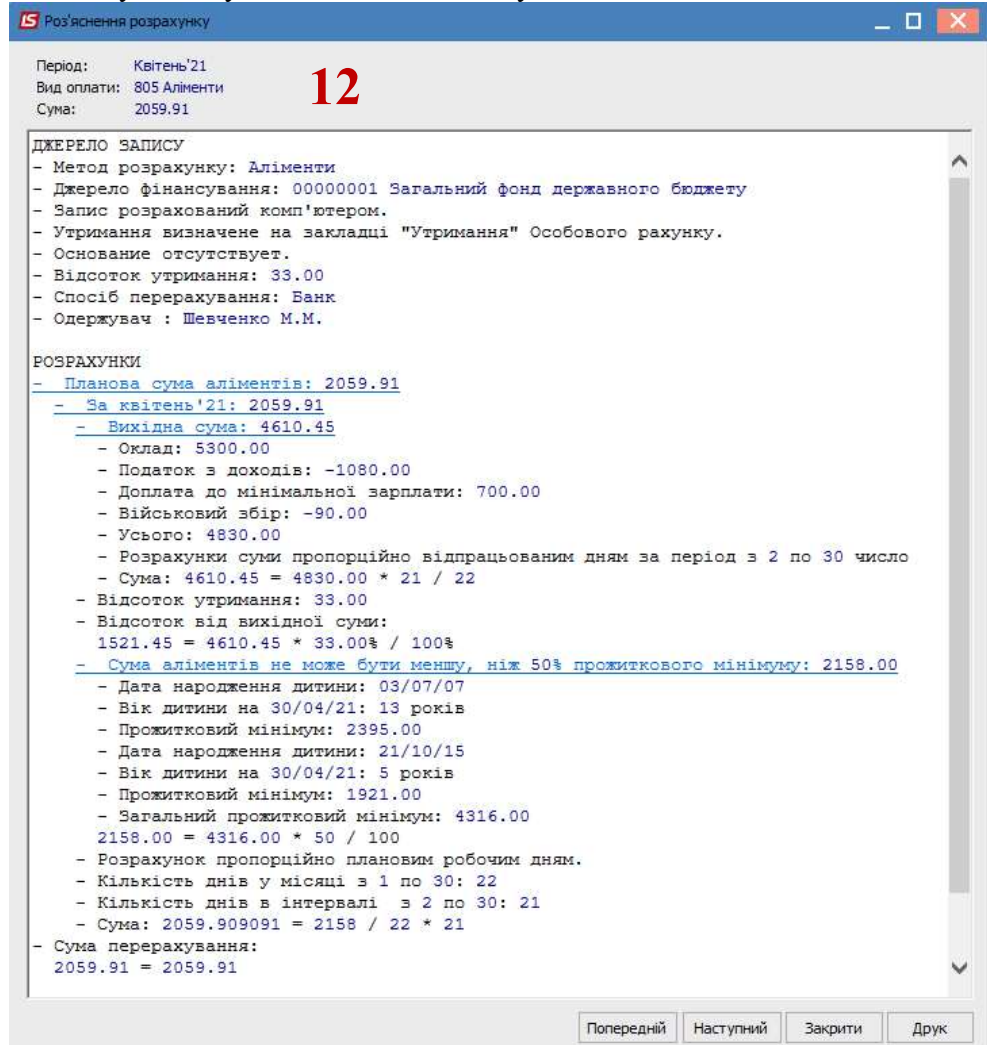

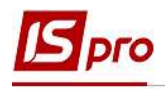

Звертаємо увагу! Якщо після досягнення повноліття найстаршою дитиною ніхто з батьків не звернувся до суду з позовом про визначення розміру аліментів на інших дітей, аліменти стягуються за вирахуванням тієї рівної частки, що припадала на дитину, яка досягла повноліття.

У цьому випадку, додаткові документи не будуть надаватися. Необхідно буде створити нове утримання типу Аліменти з інформацією про новий розмір аліментів на інших дітей з відповідною часткою від доходу.

Звертаємо увагу! Стягнення аліментів на дочку, сина, які досягли повноліття та продовжують навчання (до досягнення 23–річного віку) і у зв'язку з цим потребують матеріальної допомоги, здійснюється у судовому порядку за новою позовною заявою.

У цьому випадку, надаються відповідні документи, на основі яких створюється нове утримання типу Аліменти з внесенням необхідної інформації.